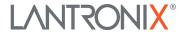

# SM8TBT2SA & SM24TBT4SA

Smart Managed Switches, 8-/24-Port Gigabit PoE+/PoE++, 2-/4-Port 100/1000 SFP Slots

### **Quick Start Guide**

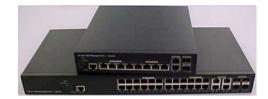

Caution: See the full Install Guide for important information on Key Features, Specifications, Product Description, Front and Back Panels, LED Descriptions, Mode/Reset Button, Installation, Package Contents, Mounting the Switch, Connecting Devices/SFP+ Modules, Connecting the AC Power Cord, Initial Switch Setup and Configuration, Troubleshooting, Support, & Compliance, Troubleshooting, PoE Modes, Compliance & Troubleshooting, Compliance Information, and Electrical Safety Warnings.

#### **Front Panels**

The front panels are similar except for port counts.

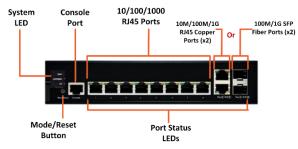

System LED Port RJ45 Ports 10M/100M/1G RJ45 Copper Ports (x4) Or Fiber Ports (x4) Or Mode/Reset Button

SM8TBT2SA Front Panel

SM24TBT4SA Front Panel

#### **Back Panels**

The back panels are similar except for overall width: they provide the AC 100V to 240V Power Connector.

## **LED Descriptions**

The LEDs on the front panel provide switch status checking and monitoring. There are three types of LEDs:

**System LED**: Indicates if the system is ready or indicates if there is a system alarm triggered for troubleshooting.

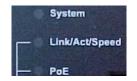

**Mode LEDs**: Indicate the mode of all ports on the switch. Press the Mode button sequentially to switch between the two different modes (Link/Activity/Speed mode and PoE mode).

Port Status LEDs: Indicate the current status of each RJ45/SFP port. You can check these LEDs to understand the port status. By pressing the Mode/Reset button for less than 2 seconds to change LED modes (Link/Act/Speed Mode or PoE Mode) you can check the port status by reading the LED behaviors per the table below.

### **Mode/Reset Button**

Press the Mode/Reset button for a certain period of time to perform these tasks:

- Change Port Status LED Mode: to read the port status correctly in the two different modes (PoE mode or Link/Act/Speed mode). Press the button for 0-2 seconds; the SYS LED goes On green and port status LED changes according to the mode selected.
- **Reset the Switch**: to reboot and get the switch back to the previous configuration settings saved. The First Time Wizard displays again after pressing the Reset button. Press the button for 2-7 seconds; the SYS LED blinks green and all port status LEDS are Off.
- Restore the Switch to Factory Defaults: to restore the original factory default settings back to the switch, press the button for 7-12 seconds; the SYS LED blinks green and all port status LEDS are On. Press the Reset button until all port LEDs light, then release the Reset button. This will set the switch back to its factory default IP address; log back in to display the Startup Wizard.

Mode/Reset

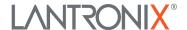

### **Package Contents**

Carefully unpack the package contents. Make sure no items are missing or damaged: One Switch, one AC Power cord (country specific), four adhesive rubber feet, 19" Rack Mount brackets, one RJ45 to DB9 Serial Console Cable (Option), eight Screws, and one LTX Insert Card.

**Caution**: The switch is an indoor device. If used with outdoor devices such as outdoor IP cameras or outdoor Wi-Fi APs, then you are strongly suggested to install a surge protector or surge suppressor to protect the switch.

#### Mount the Switch in a 19-inch Rack

1: Attach the mounting brackets to both sides of the chassis. Insert screws and tighten them with a screwdriver to secure the brackets. 2: Place the switch on a rack shelf in the rack. Push it in until the oval holes in the brackets align with the mounting holes in the rack posts. 3: Attach the brackets to the posts; insert screws and tighten.

### Mount the Switch on Desk or Shelf

1: Verify that the workbench is sturdy and reliably grounded. 2: Attach the four adhesive rubber feet to the bottom of the switch.

#### **Connect Devices**

10M/100M/1G PoE+ Ports: Connect four or 24 IEEE 802.3at PoE+ PDs.

10M/100M/1G PoE++ Ports: Connect four or 24 IEEE 802.3bt PoE++ PDs.

**100/1000 RJ45/SFP Combo Ports**: Connect to two or four 10M/100M/1G RJ45 devices <u>or</u> connect to two or four 100M/1G SFP (Fiber) devices.

Caution: If using the PoE Force mode feature, only connect PDs which support power input in the 48~56V range to prevent damage to PDs. See the Web User Guide for details.

#### **Install SFP+ Modules**

**Note**: see the related SFP device manual for important Safety warnings. **1:** Insert the module into the SFP port. **2:** Press firmly to ensure that the SFP module seats into the connector.

### **Connect the AC Power Cord**

The switch ships with a country specific AC Power cord. **1:** Connect the AC power cord to the AC power receptacle of switch. **2:** Connect the other end of the AC power cord to the AC power outlet. When connecting to AC power, avoid outlets connected to a wall switch. **3:** Check the SYS LED. If it is ON, the power connection is correct.

Caution: The switch is an indoor device. If used with outdoor devices such as outdoor IP cameras or outdoor Wi-Fi APs, then you are strongly suggested to install a surge protector or surge suppressor to protect the switch.

### Initial Switch Setup via Web Browser

Initially you must change your PC's IP address and subnet mask to make sure the PC can communicate with the switch. After changing PC's IP address (e.g., 192.168.1.250), then you can access the Web switch web UI using the switch's default IP address as shown below. The initial switch setup via web browser procedure is as follows:

Note: The switch factory default IP address is 192.168.1.77 and factory default Subnet Mask is 255.255.255.0.

- 1. Power up the PC that you will use for the initial configuration. Make sure the PC has an Ethernet RJ45 connector to be connected to the switch via standard Ethernet LAN cable.
- 2. Reconfigure the PC's IP address and Subnet Mask so that it can communicate with the switch.
- 3. Power up the switch and wait until it has finished its start-up process.
- 4. Connect the PC to any port on the switch using a standard Ethernet cable, and check the port LED on the switch to make sure the link status of the PC is OK.
- 5. Run a Web browser on the PC; enter the factory default IP address to access the switch Web UI. If your PC is configured correctly the Login page displays:
- 6. Enter the factory default username (admin) and password (admin) on the login page.
- 7. Click "Login" to log into the switch. See the SMxTBTxSA Web User Guide for details.

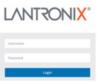

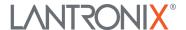

### **Initial Switch Setup via CLI**

The CLI (Command Line Interface) can be accessed via telnet or SSH. The RJ-45 to DB9 Serial Console cable (option) is used for connecting a terminal or PC/terminal emulator to the Switch's RJ-45 port to access the CLI.

- 1. Attach the RJ-45 end of the serial port cable to the Console port on the switch's front panel.
- 2. Attach the DB-9 end of the cable to an ASCII terminal or to a PC's COM port (e.g., a PC running Microsoft Windows HyperTerminal).
- 3. At the "Com Port Properties" Menu, configure the parameters Baud rate=115200, Stop bits=1, Data bits=8, Parity=N, Flow control=none. See the *SMxTBTxSA CLI Reference* for details.

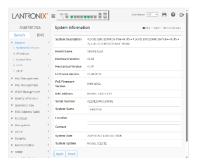

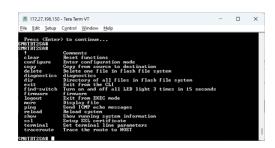

# **Initial Switch Configuration**

When you log in to the switch the first time, a First Time Wizard is displayed. See the Install Guide for First Time Wizard information. For managing other switch features, refer to the Web User Guide.

### **Related Manuals**

Related manuals include: SMxTBTxSA Quick Start Guide 33871, Web User Guide 33873, and CLI Reference, 33874. For Lantronix Drivers, Firmware, Manuals, etc. go to the Lantronix <u>Technical Resource Center</u>.

#### **Contacts**

**Lantronix Corporate Headquarters**: 48 Discovery, Suite 250, Irvine, CA 92618, USA. Toll Free: 800-526-8766 Phone: 949-453-3990. Fax: 949-453-3995. **Technical Support online**. **Sales Offices online**. For a current list of our domestic and international sales offices, go to <a href="https://www.lantronix.com/about/contact">www.lantronix.com/about/contact</a>.

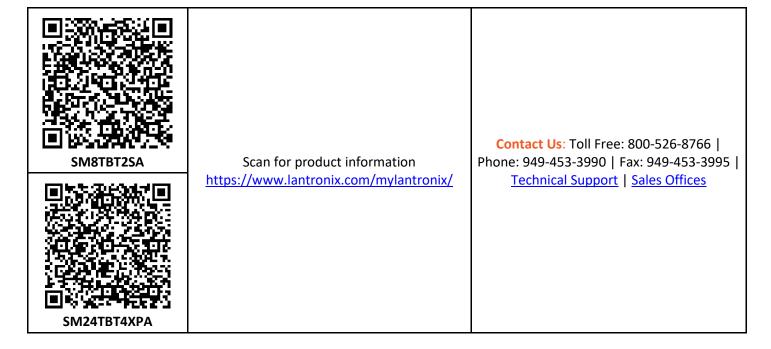